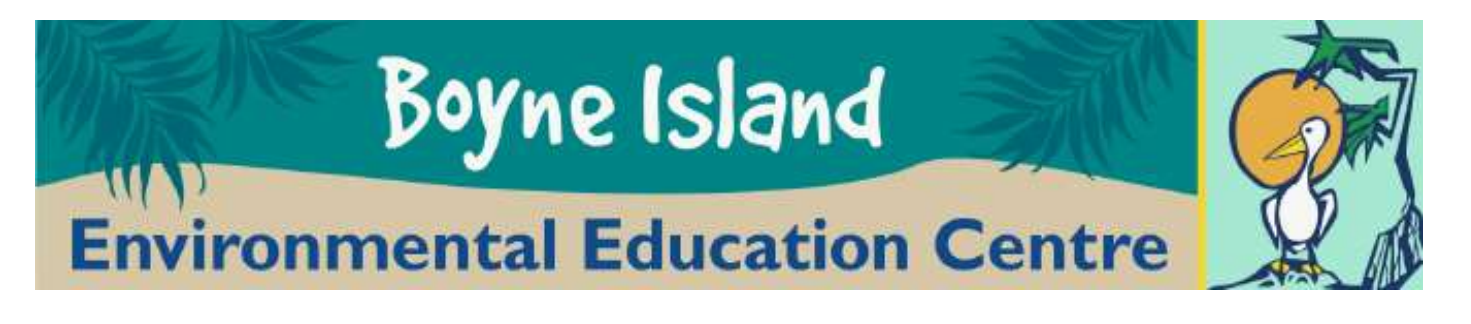

# **Virtual Reality Expedition**

## **Experience**

### **Google Expedition**

Google Expeditions is an immersive education app that allows teachers and students to explore the world through over 1000 virtual-reality (VR). You can swim with sharks, visit outer space, and more without leaving the classroom.

#### **How to download Google Expedition**

In order to access tours and use google expedition, the first step is to download the expedition app on your device with parental permission.

- **1.** Grab your device and make sure it is connected to Wifi
- **2.** Locate the **App Store** on Apple or **Play store** on Android.
- **3.** Tap search and enter **Google Expedition.**
- **4.** Tap **Expeditions** then install onto your device

#### **How to Find and download Tours on Google Expedition**

Once you have successfully downloaded Google Expedition, the next step is to choose and download a tour onto your device.

- **1.** Grab your device and make sure it is connected to Wifi and open the expedition app.
- **2.** Once the app is opened you will be taken to the home page on the bottom left called **Discover.**
- **3.** To search for **Tours** scroll on the main page until you find one you like or to search for specific **Tours** click on the magnifying glass and type.
- **4.** Once you have chosen your **Tour** click on it and click **Download to view or guide** to start downloading **Tour.**
- **5.** Once downloaded, you will find all your downloaded **Tours** in the library at the bottom panel of your device.
- **6.** Click **Library** and choose your **Tour**.